# **North Dakota Department of Human Services**

## **How To: Update Contact Info in the MMIS Web [Portal](https://mmis.nd.gov/portals/wps/portal/InternalUserLogin)**

Contact your Organization [Administrator](#page-2-0) for that Medicaid record to make sure you have the access needed to update the record. Please note that contact updates are only needed on billing records.

1. Open Provider > Providers > Provider Maintenance

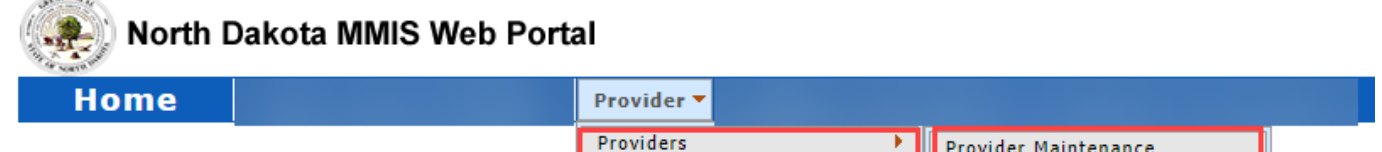

#### 2. **Add New Contact**

- a. On the Name/Address Page, in the Service Location Address and Contact section, click "Add Contact Person" Please enter:
	- i. Last Name
	- ii. First Name
	- iii. Phone #
	- iv. E-mail
- b. Click the little save to close the field
- c. Click the big save on the top right of the page to fully save
- d. make sure it says it saved successfully on the top left of the page (in small red writing)

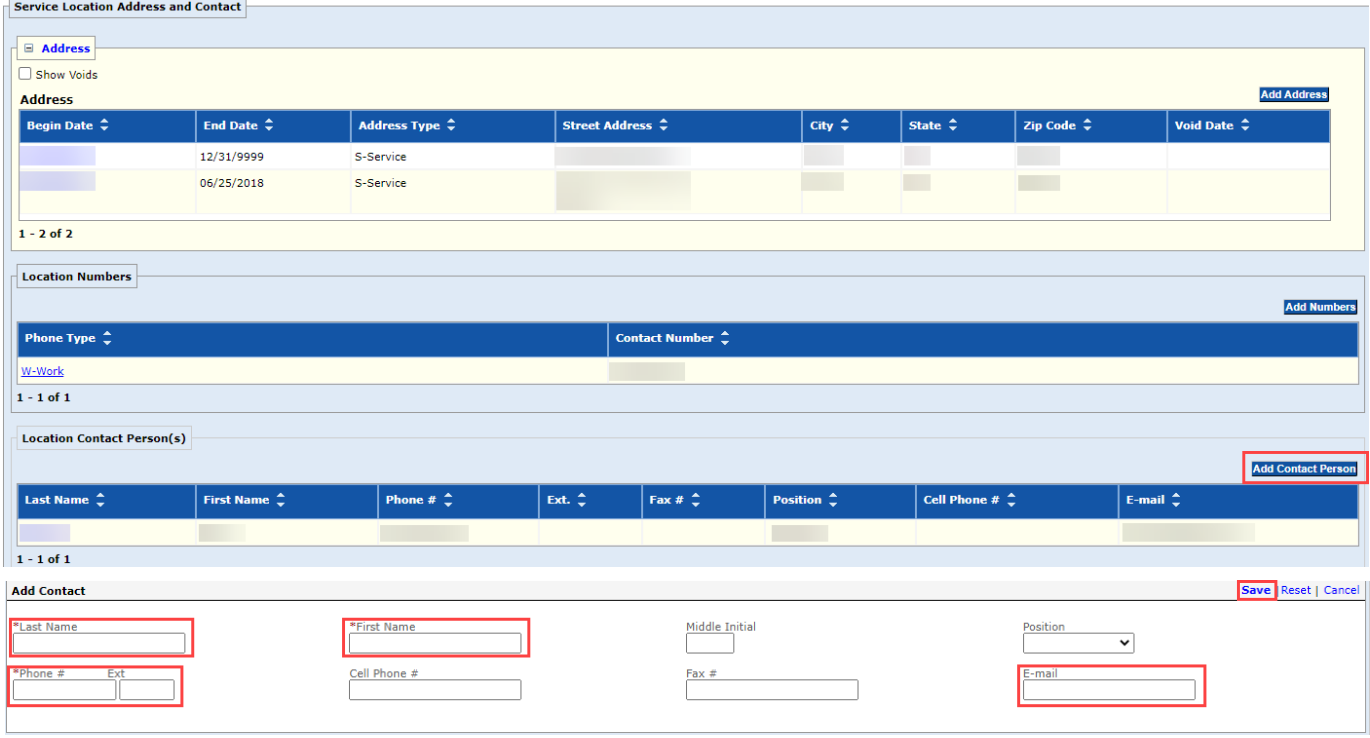

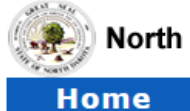

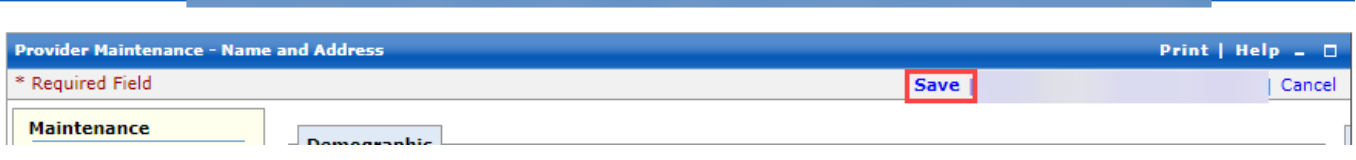

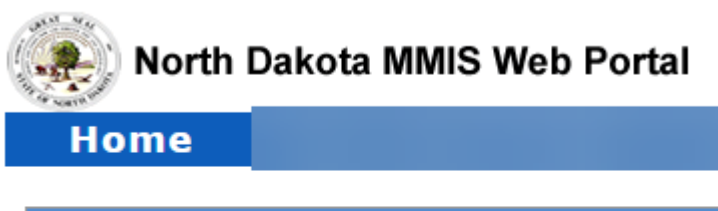

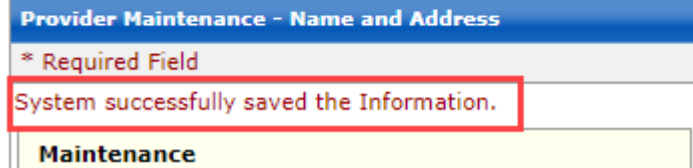

#### 3. **Edit Old Contact**

- a. Click on the Last Name of the old contact
- b. Add "NLH" before the last name (leave the last name in the field, just add "NLH" before it) Example: John Doe. Last name Doe, change to NLH Doe *Note: NLH=No Longer Here*
- c. Click the little save to close the field
- d. Click the big save on the top right of the page Note: Please leave the old contact in the record with "No Longer Here" added to the last name so we can retain historical information on the record but will no longer use that old contact's information.

### <span id="page-2-0"></span>**Organization Administrator**

To log in and utilize your record in the online web portal (MMIS), your authorized staff must have an account ID and password. These accounts are created by one or more individuals in your organization designated as the Organization Administrator. Each Medicaid provider must identify at least one Organization Administrator to self-manage your staff members' access to ND Health Enterprise MMIS. The Department strongly encourages all providers to establish, at a minimum, one primary and one back-up Organization Administrator.

The Organization Administrator can be created when completing the online application. If not created during the application, you can create one after enrollment by following the steps in the Web Access Registration section of the Provider Enrollment FAQ.

### **[Establishing an Organization Administrator](https://www.nd.gov/dhs/info/mmis/docs/mmis-organization-administrator-fact-sheet.pdf)**

**[Managing Provider User Security](https://www.nd.gov/dhs/info/mmis/docs/mmis-managing-user-security-qrg.pdf)**